# **brother**

**Du måste ställa in maskinvaran och installera drivrutinen innan du kan använda den här maskinen.**

**Följ de enkla anvisningarna i Snabbguiden när du ställer in maskinen och installerar drivrutin och programvara.**

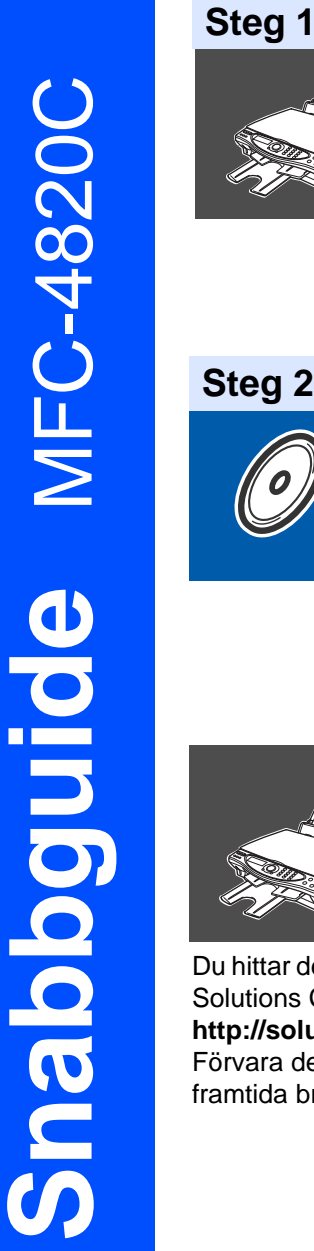

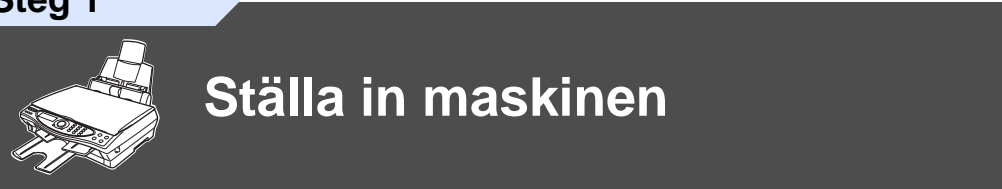

**Steg 2**

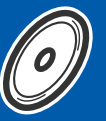

# **[Installera drivrutin och programvara](#page-12-0)**

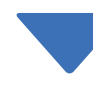

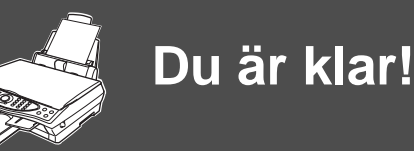

Du hittar den senaste drivrutinen och de bästa lösningarna på dina problem eller frågor på Brother Solutions Center, som du når direkt från drivrutinen eller genom att logga in på **<http://solutions.brother.com>**

Förvara den här snabbguiden, bruksanvisningen och CD-skivan på en lättillgänglig plats för framtida bruk.

Installera drivrutin och programvara

Installera drivrutin och programvara

# ■**Komma igång**

# **Förpackningens innehåll**

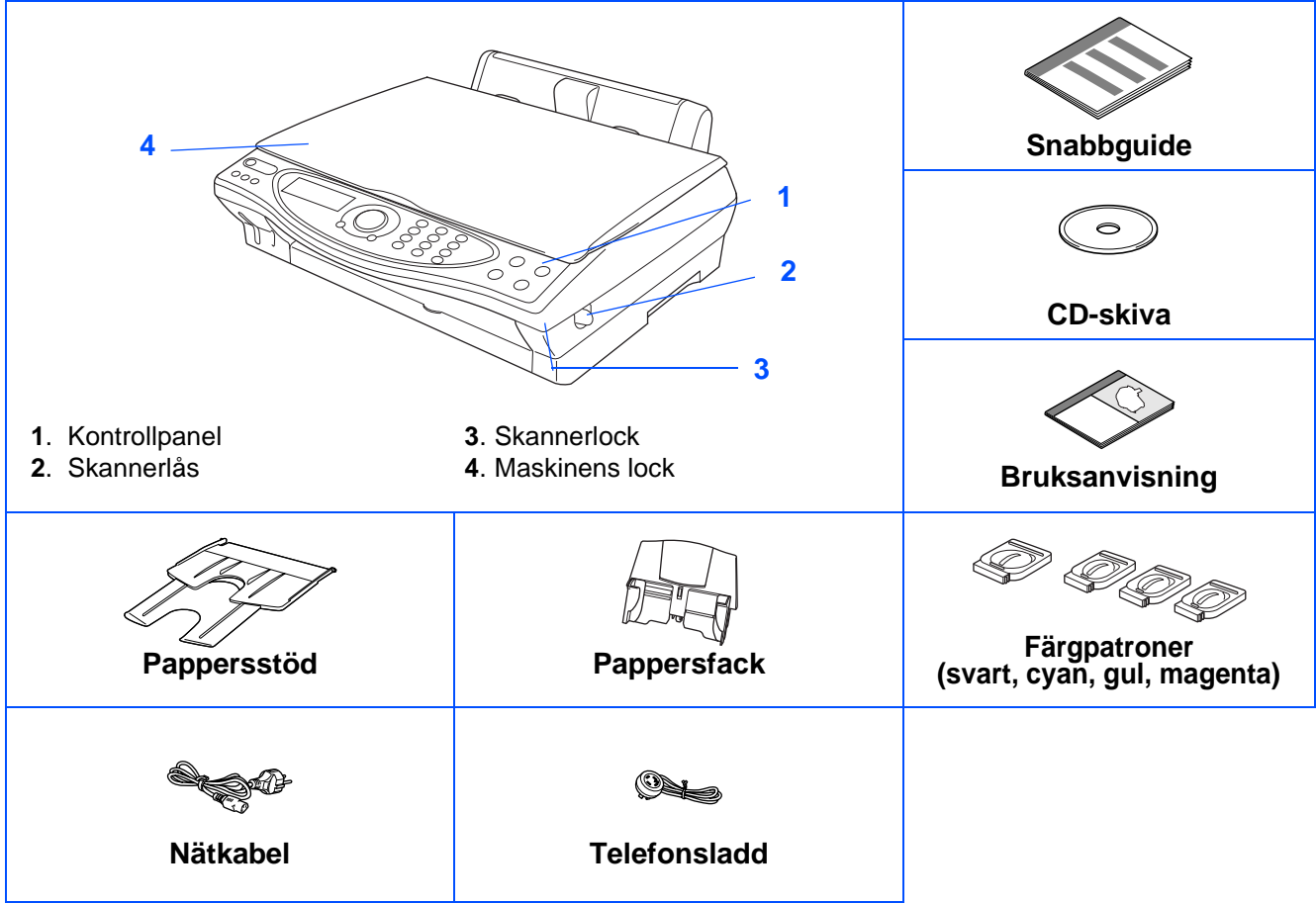

Förpackningens innehåll kan variera beroende på inköpsland. Spara allt förpackningsmaterial och lådan.

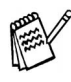

■ Du måste använda lämplig USB-kabel.

■ Gränssnittskabeln utgör inte en del av standardutrustningen. Du måste köpa en lämplig USB-kabel. ■ Denna USB-kabel får inte vara längre än 2 meter lång.

# **Kontrollpanel**

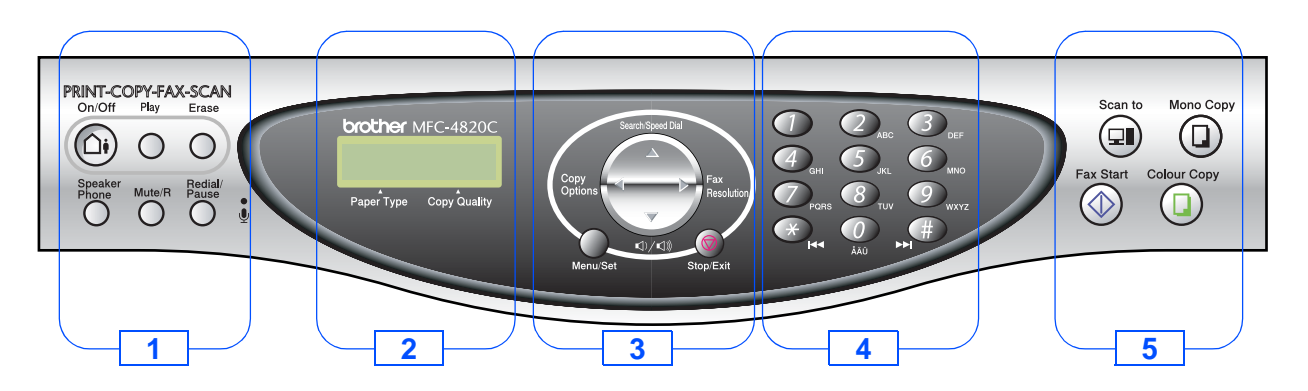

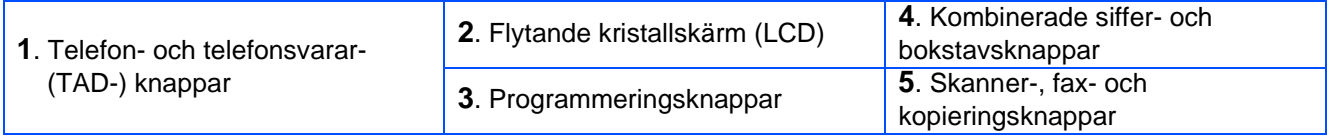

Du hittar mer information om kontrollpanelen i avsnittet "MFC-4820C Genomgång av kontrollpanelen" i bruksanvisningens kapitel 1.

#### **Ställa in maskinen Steg 1**

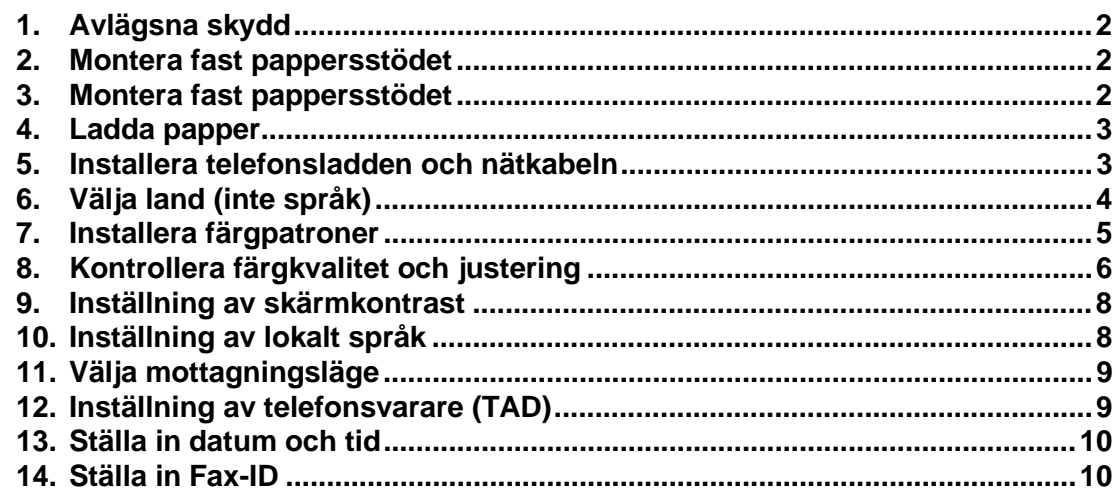

#### **Installera drivrutin och programvara Steg 2**

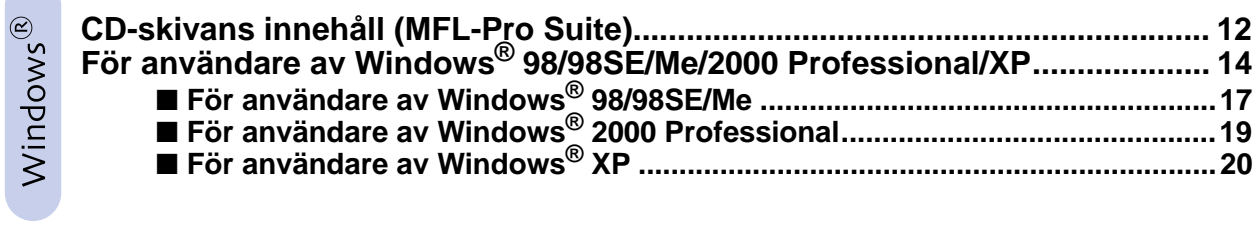

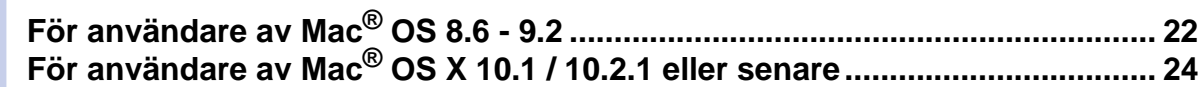

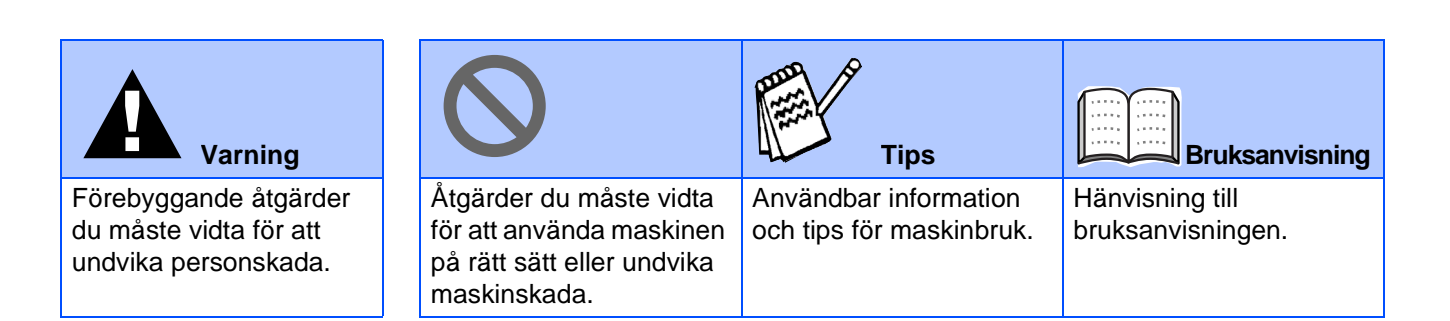

### <span id="page-3-4"></span><span id="page-3-0"></span>**Ställa in maskinen Steg 1**

<span id="page-3-3"></span><span id="page-3-2"></span><span id="page-3-1"></span>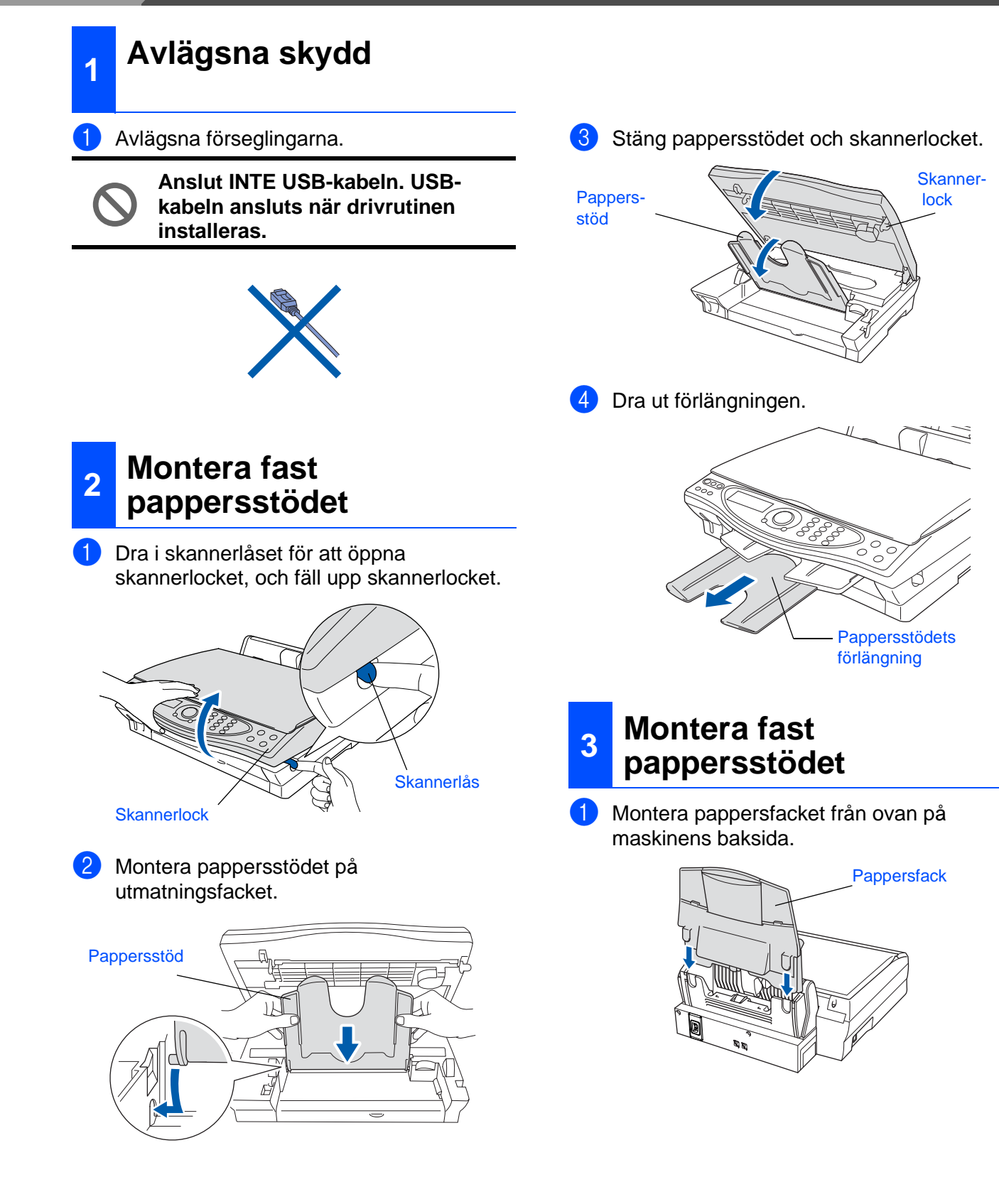

### <span id="page-4-0"></span>**<sup>4</sup> Ladda papper**

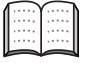

Du kan ladda upp till 100 ark med 80g/m2 papper.

Se "Pappersfackets kapacitet" i bruksanvisningens kapitel 2 för mer information.

1 Om du luftar pappersarken väl, minskar du risken för pappersstopp i maskinen.

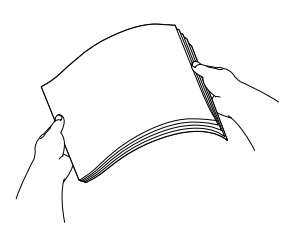

2 Vik ned pappersstödet samt tryck in och dra pappersguiden till önskad pappersbredd.

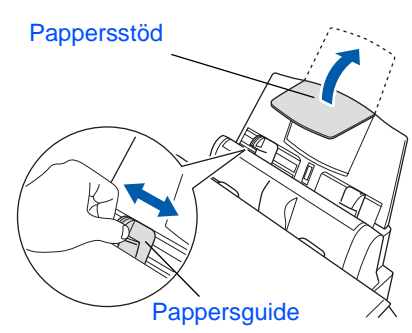

**3** Ladda papperet med varsamhet. Kontrollera att textsidan är vänd mot dig och att arkhögen inte överstiger den linje som anger högsta tillåtna arkhöjd.

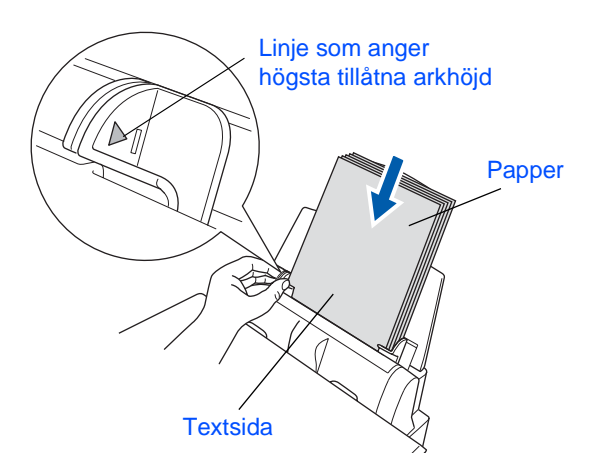

### <span id="page-4-1"></span>**<sup>5</sup> Installera telefonsladden och nätkabeln**

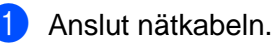

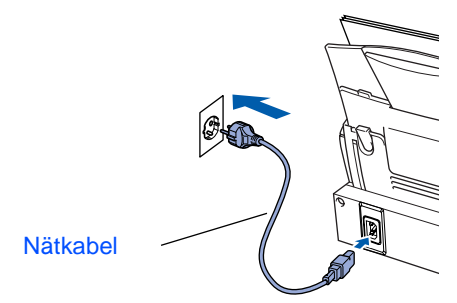

Ställa in<br>maskinen maskinen

Anslut telefonsladden. Anslut telefonsladden till maskinens **LINE**uttag och till ett vägguttag.

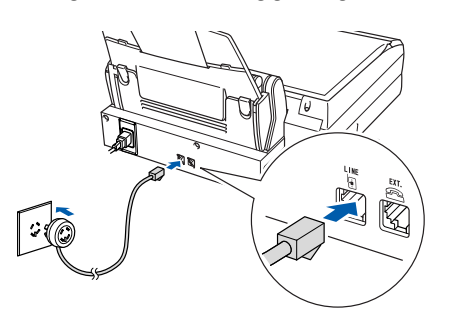

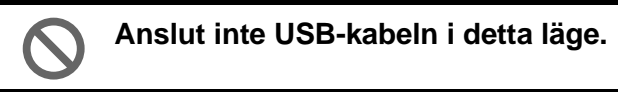

### **Varning**

- Maskinen måste ha en jordad kontakt.
- Eftersom maskinen jordas via nätkabeln kan du skydda dig mot eventuella elfaror på linjen genom att ha maskinen påslagen när du kopplar den till telefonlinjen. Av samma orsak kopplar du bort telefonsladden före nätkabeln när du vill flytta maskinen.

**Fortsättning följer**

# **Ställa in maskinen**

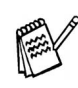

Om en sidoapparat används på telefonlinjen ska du ansluta apparaten på nedan angivet sätt.

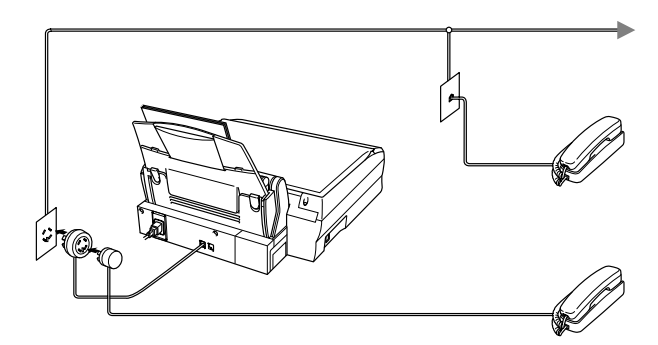

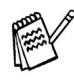

Om en extern telefonsvarare används på telefonlinjen ska du ansluta telefonsvararen på nedan angivet sätt.

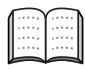

Välj mottagningsläget MANUELL om du använder en extern telefonsvarare. Se "Maskinanslutning" i bruksanvisningens kapitel 1 för mer information.

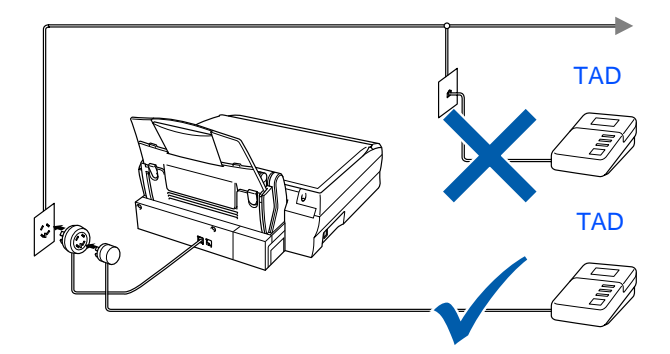

# <span id="page-5-0"></span>**<sup>6</sup>Välja land (inte språk)**

Välj det land du befinner dig i så att maskinen fungerar som avsett på lokala telefonlinjer.

1 Kontrollera maskinens strömförsörjning (det vill säga att nätkabeln är ansluten). Följande meddelande visas på skärmen:

> SET COUNTRY TRYCK SET

2 Tryck på **Menu/Set**. Följande meddelande visas på skärmen:

> NORWAY VÄLJ & SET

- **3** Tryck på  $\textcircled{f}$  för att välja land (NORWAY, SWEDEN, FINLAND eller DENMARK). **(Kom ihåg att ställa in ett land, inte ett språk)**
- 4 Tryck på **Menu/Set** när rätt land visas på skärmen.
- 5 Du uppmanas att bekräfta valt land.

SWEDEN? 1.JA 2.NEJ

6 Om rätt land visas på skärmen trycker du på  $\bigcirc$  för att gå till  $\bigcirc$ .

#### —**ELLER**—

Tryck på 2 för att gå tillbaka till 1 och välja ett nytt land.

7 Meddelandet ACCEPTED visas på skärmen i två sekunder, följt av URR GOD VÄNTA. Följande meddelande visas på skärmen efter 30 sekunder:

> KONTR. PATRON Öppna luckan ...

8 Gå till steg 7: "Installera färgpatroner".

# <span id="page-6-0"></span>**<sup>7</sup>Installera färgpatroner**

1 Kontrollera att strömmen är på. Följande meddelande visas på skärmen:

KONTR. PATRON Öppna luckan ...

2 Dra i skannerlåset för att öppna skannerlocket och lyft skannerlocket till öppetläget.

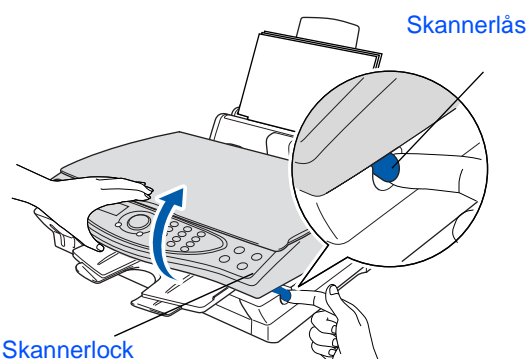

Lyft på pappersstödet och öppna skyddet för färgpatronerna.

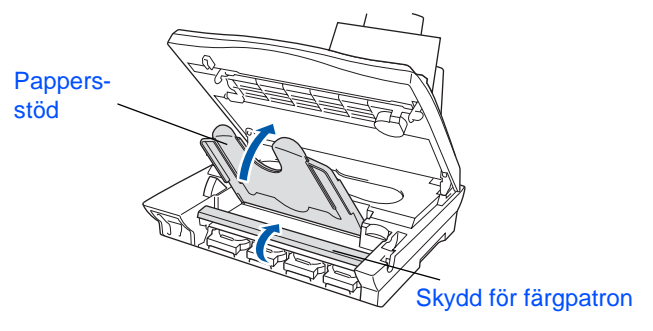

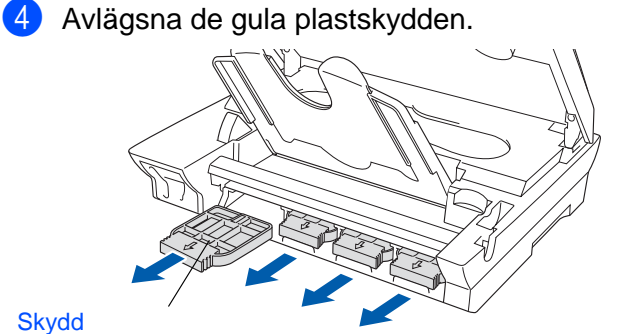

#### **Skydd**

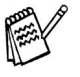

Kasta inte bort de gula plastskydden. Du behöver dem för framtida transporter av maskinen.

5 Sätt in färgpatronerna i de avsedda öppningarna till de låser fast med ett klickande ljud. Du ska INTE dra bort remsan från patronen.

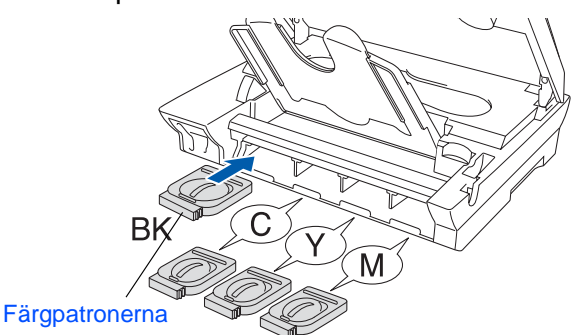

6 Stäng skyddet för färgpatronerna, pappersstödet och skannerlocket. När maskinen ställs in för första gången förbereds även Brothers unika färgmatningssystem. Denna procedur genomförs endast den första gången färgpatronerna installeras. Proceduren tar upp till fyra minuter.

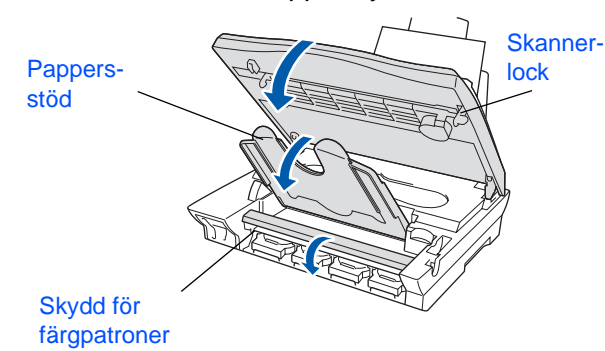

#### Följande meddelande visas på skärmen:

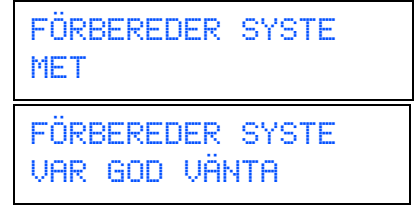

**• Avlägsna INTE färgpatroner som inte behöver bytas ut. Bläckmängden kan minska, vilket leder till att maskinen inte kan registrera hur mycket bläck som återstår i patronen.**

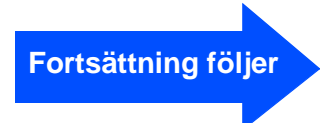

# **Ställa in maskinen**

**• Skaka INTE färgpatronerna. Om du spiller bläck på kroppen eller kläderna ska du omedelbart tvätta bort det med tvål eller lösningsmedel.**

- **Brother rekommenderar inte påfyllning av färgpatroner som levereras med maskinen. Du bör dessutom enbart använda färgpatroner från Brother vid patronbyte. Om du använder, eller försöker att använda, bläck och/eller patroner som eventuellt inte är kompatibla med maskinen riskerar du att skada maskinen eller erhålla dålig utskriftskvalitet. Vår garanti omfattar inte alla problem som resulterar av bruk av andra tillverkares bläck och/eller patroner. Skydda din investering och tillförsäkra god utskriftskvalitet genom att enbart använda produkter från Brother.**
- **Du ska INTE installera och avlägsna patronerna upprepade gånger. Bläcket kan rinna ut ur patronerna.**

Om färger blandas efter att du har installerat en färgpatron på fel plats, måste du installera rätt färgpatron och rengöra skrivhuvudet flera gånger. (Se avsnittet "Rengöra skrivhuvudet" i bruksanvisningens kapitel 23.)

### <span id="page-7-0"></span>**<sup>8</sup> Kontrollera färgkvalitet och justering**

**1** Följande meddelande visas på skärmen när maskinen har rengjort skrivhuvudena:

> SÄTT I PAPPER TRYCK FAX START

- 2 Kontrollera att det finns papper i pappersfacket. Tryck på knappen **Fax Start**.
- 3 Maskinen börjar att skriva ut ett KONTROLLBLAD FÖR UTSKRIFTSKVALITET (endast efter den första installationen av en färgpatron).

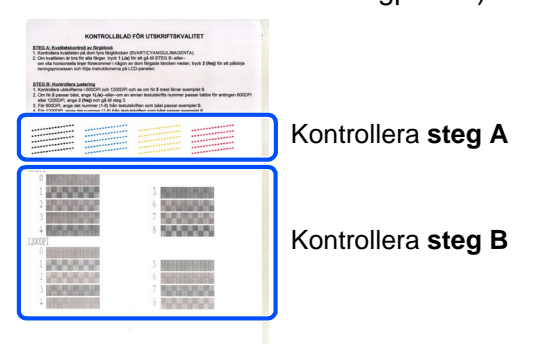

### **Steg A: Kvalitetskontroll av färgblock**

Följande meddelande visas på skärmen:

ÄR STEG "A" OK? 1.JA 2.NEJ

Kontrollera kvaliteten på kontrollbladets fyra färgblock (korta linjer). (SVART/CYAN/GUL/MAGENTA)

2 Om alla linjer syns klart och tydligt trycker du på sifferknapp (1) för att gå till **STEG B: Kontrollera justering**

---ELLER---

Om linjerna inte syns klart och tydligt trycker du på sifferknapp  $(2)$  och går till  $(3)$ .

Bra Dålig

```
----------
--------------<br>-------------<br>---<sub>----</sub>-------
```

```
والمستحدث
--------------<br>--- ----- ---<br>--- -<sub>-----</sub>-----
```
3 Du tillfrågas om utskriftskvaliteten är bra för varje individuell färg. Tryck på sifferknapp  $\bigcap$  eller  $\bigcirc$ .

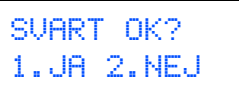

Följande meddelande visas på skärmen när du har tryckt på knapp  $\mathcal{D}$  (JA) eller  $\mathcal{D}$ (NEJ) för varje färg:

BÖRJA RENGÖRING? 1.JA 2.NEJ

Tryck på knapp (JA) för att inleda en rengöring av färgen.

Tryck på knapp **Fax Start** efter rengöringen. Maskinen skriver ut ett nytt KONTROLLBLAD FÖR UTSKRIFTSKVALITET och går tillbaka till det första steget i steg A.

### **Steg B: Kontrollera justering**

**1** Följande meddelande visas på skärmen:

ÄR STEG "B" OK? 1.JA 2.NEJ

Kontrollera 600 DPI- och 1200 DPItestutskriften för att se om **Nr.5** stämmer mest överens med den felfria kopian (**Nr.0**). Tryck på knapp (1) om **Nr.5** stämmer mest överens.

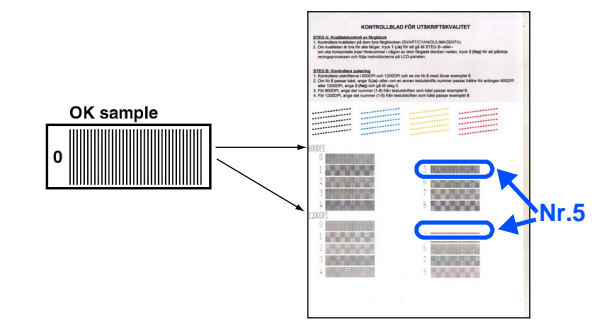

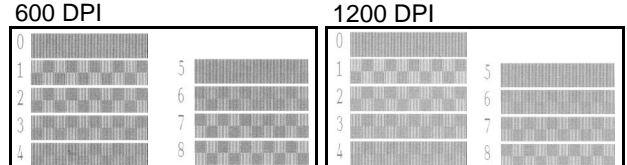

Om ett annat utskriftsnummer stämmer mest överens med 600 DPI eller 1200 DPI, trycker du på knapp  $(2)$  för att välja NEJ och går till 2.

2 För 600 DPI väljer du det utskriftsnummer (med sifferknapp 1 till 8) som stämmer mest överens med den felfria kopian (**Nr.0**).

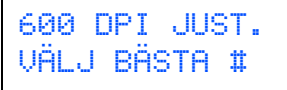

**3** För 1200 DPI väljer du det utskriftsnummer från 1 till 8 som stämmer mest överens med den felfria kopian (**Nr.0**).

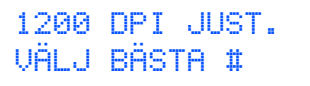

Kvalitetskontrollen är genomförd.

### **Ställa in maskinen Steg 1**

<span id="page-9-1"></span><span id="page-9-0"></span>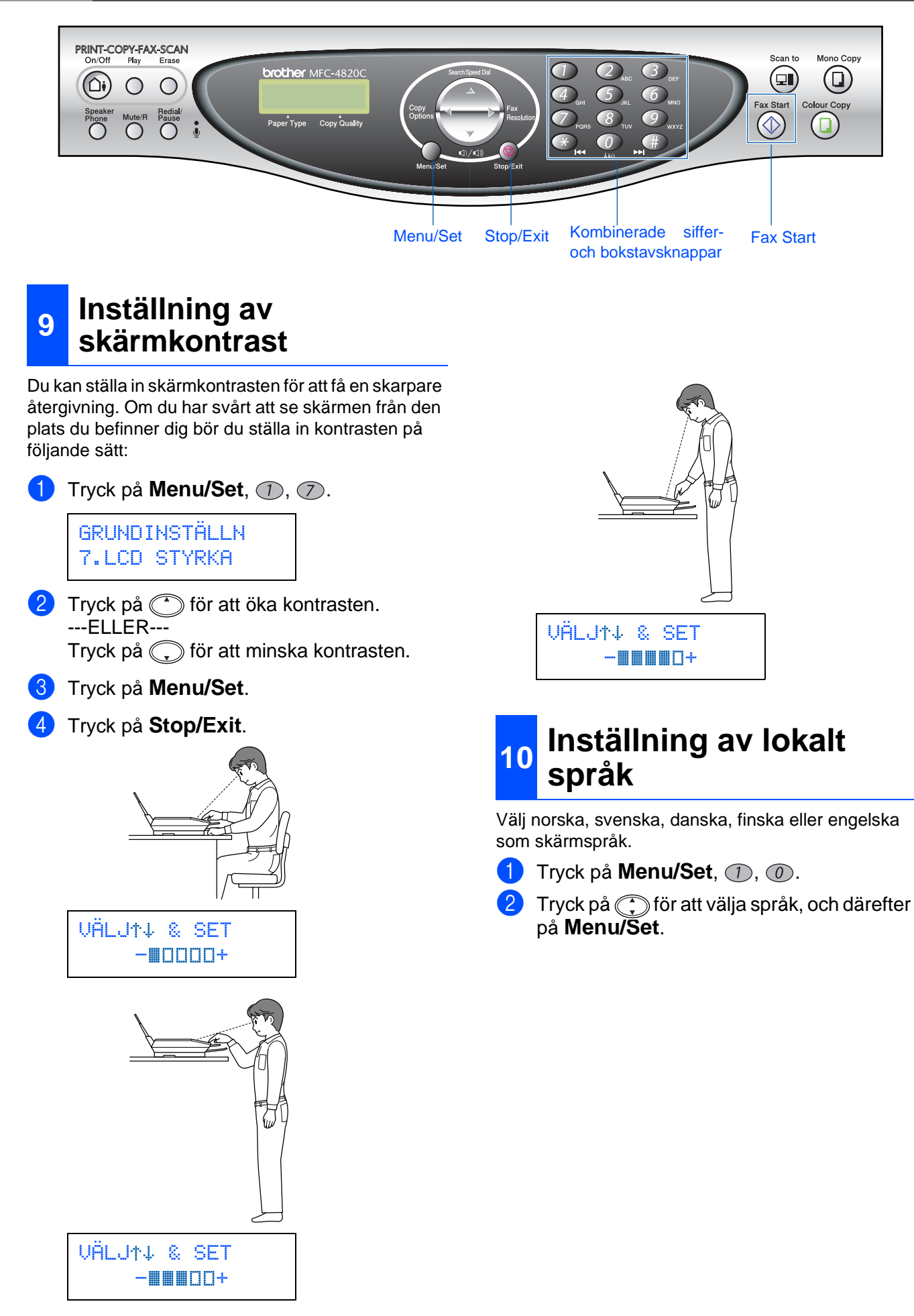

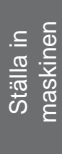

<span id="page-10-0"></span>**<sup>11</sup> Välja mottagningsläge** Välj det mottagningsläge som passar dig bäst. kunna använda TAD-läget. 1 Tryck på **Menu/Set**.  $2$  Tryck på  $2$ . (telefonsvararen).  $3$  Tryck på  $\bigcirc$ .  $\overline{4}$  Tryck på  $\overline{1}$ . Tryck på  $\textcircled{f}$  för att välja läge. 6 Tryck på **Menu/Set**. 2 Aktivera TAD-läget. 7 Tryck på **Stop/Exit**. Du ansluter en ENDAST FAX extern telefon till  $\overline{ }$ maskinen. **Nej** Varje samtal besvaras som om det vore ett faxmeddelande. Tänd Ja Du vill att maskinen FAX/TEL endast svarar på Jafaxmeddelanden. Maskinen kontrollerar linjen och svarar automatiskt på Nej varie samtal. Den signalerar för att göra dig uppmärksam på inkommande röstsamtal. mer information. MANUELL

> Du kontrollerar telefonlinjen och måste själv svara på varje samtal.

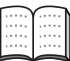

Se "Inställning för mottagning" i bruksanvisningens kapitel 5 för mer information.

### <span id="page-10-1"></span>**<sup>12</sup> Inställning av telefonsvarare (TAD)**

Du måste spela in ett meddelande på maskinen för att

Spela in ett meddelande för TAD

Se "Inspelning av ett meddelande för TAD" i bruksanvisningens kapitel 9.

Håll  $(\bigcirc$ i) nedtryckt tills den tänds och skärmen visar följande meddelande:

TAD:MSG MGR

Om TAD är PÅ ges denna funktion företräde framför dina inställningar för mottagning. Maskinens digitala TADfunktion svarar på röstsamtal. Faxsamtal tas emot automatiskt. Se "TAD" i bruksanvisningens kapitel 9 för

<span id="page-11-0"></span>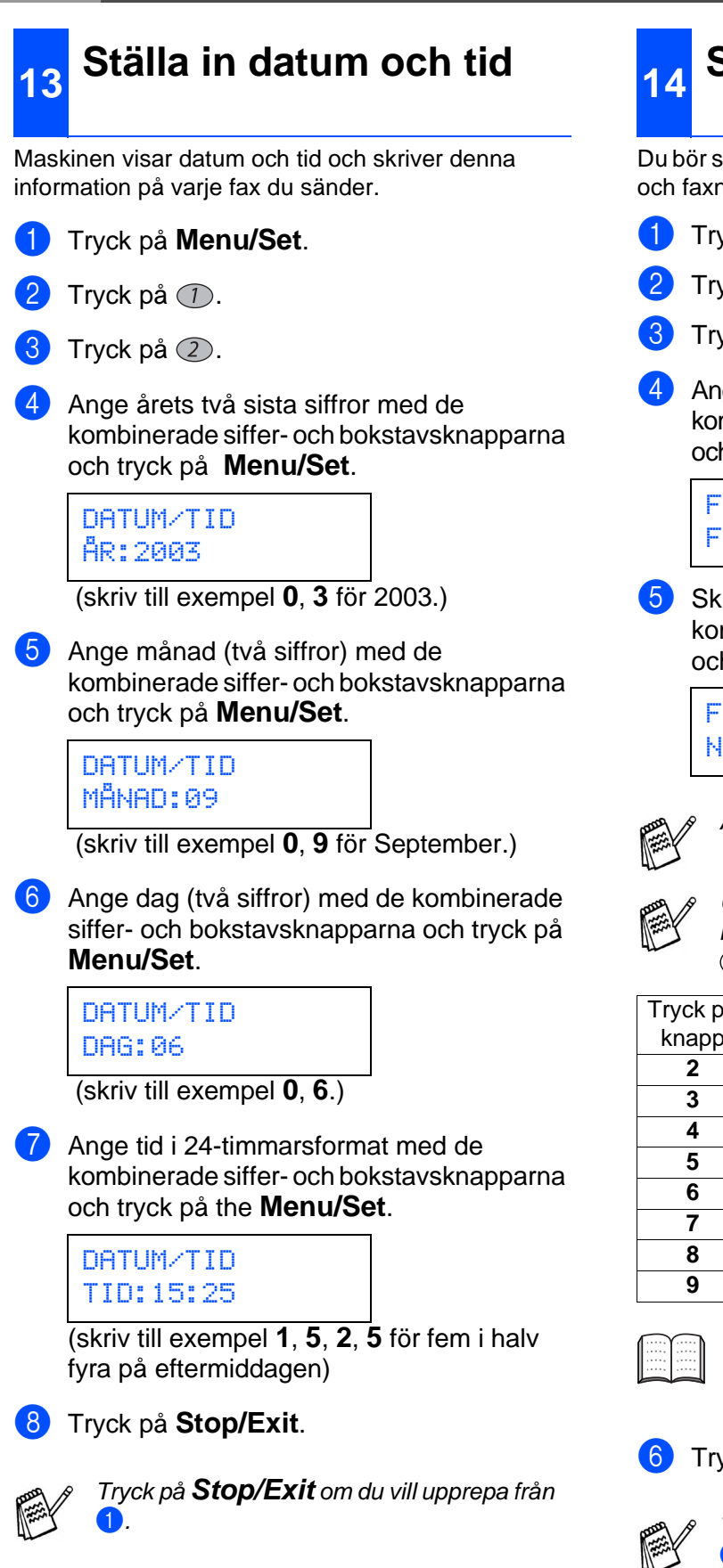

# <span id="page-11-1"></span>**<sup>14</sup> Ställa in Fax-ID**

Du bör ställas in maskinen så att den skriver ditt namn och faxnummer på samtliga sidor du faxar.

- 1 Tryck på **Menu/Set**.
- Tryck på  $\circled{1}$ .
- Tryck på  $(3)$ .
- 4 Ange ditt faxnummer (högst 20 siffror) med de kombinerade siffer- och bokstavsknapparna och tryck på **Menu/Set**.

FAX ID FAX: 908XXXXXXXX

5 Skriv ditt namn (högst 20 tecken) med de kombinerade siffer- och bokstavsknapparna och tryck på **Menu/Set**.

> FAXS ID NAMN: ANDY

Ange ditt namn med hjälp av listan nedan.

Om du vill skriva ett tecken som finns på samma knapp som föregående tecken, trycker du på för att flytta markören till höger.

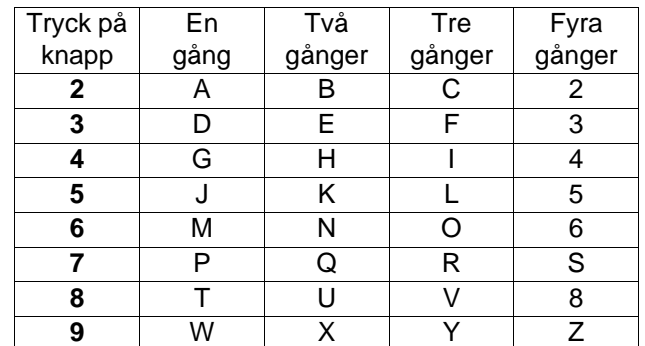

Se "Inställning av Fax-ID" i bruksanvisningens kapitel 4 för mer information.

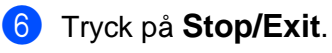

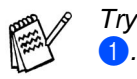

Tryck på **Stop/Exit** om du vill upprepa från

**[Gå till sidan 13](#page-13-0) för att installera drivrutinen**

# **Installera drivrutin och programvara**

# <span id="page-12-1"></span>**CD-skivans innehåll (MFL-Pro Suite)**

Du hittar massor av information på den här CD-skivan.

<span id="page-12-0"></span>**Steg 2**

### Windows®

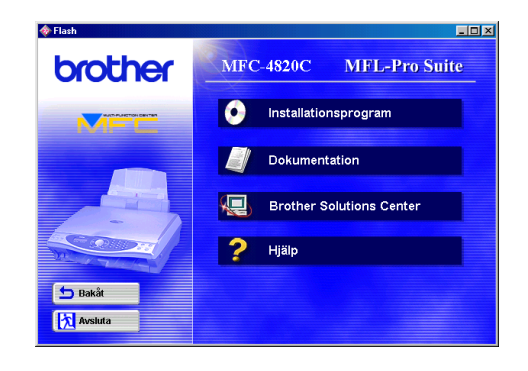

#### **Installationsprogram**

Du kan installera drivrutiner för skrivare, PC FAX-sändning och skanner samt flera program, exempelvis Paper Port, TextBridge® och PhotoPrinter<sup>®</sup> 4.

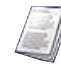

#### **Dokumentation**

Du kan läsa bruksanvisningen och annan dokumentation i PDF-format. (granskare ingår)

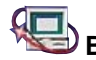

# **Brother Solutions Center**

Besök Brother Solutions Center, en webbplats där du kan få hjälp med din Brother-produkt genom att läsa svar på vanliga frågor (FAQs), bruksanvisningar, uppdateringar av drivrutiner och tips om hur du använder maskinen.

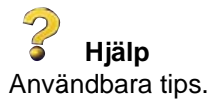

# Macintosh<sup>®</sup>

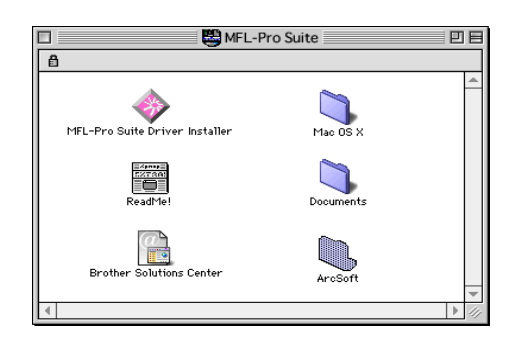

#### **MFL-Pro Suite Driver Installer** Du kan installera drivrutiner för skrivare,

PC-FAX-sändning och skanner för OS 8.6 - 9.2.

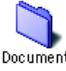

#### **Documents Dokument**

Du kan läsa bruksanvisningen och annan dokumentation i PDF-format.

#### **ArcSoft** PhotoPrinter<sup>®</sup> 4

Med programmet Arcsoft PhotoPrinter® 4 kan du redigera och skriva ut dina bilder, inklusive mallar som är användbara när du skriver ut flera bilder på en sida. Du kan även beskära, rotera och lägga in specialeffekter i en bild.

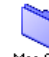

#### **Mac OS X (enbart Native Mac OS X 10.1/10.2.1)**

Du kan installera skrivar- och skannerdrivrutin samt fjärrinställningsprogram för Mac OS X.

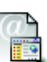

#### **Brother Solutions Center**

Besök Brother Solutions Center, en webbplats där du kan få hjälp med din Brother-produkt genom att läsa svar på vanliga frågor (FAQs), bruksanvisningar, uppdateringar av drivrutiner och tips om hur du använder maskinen.

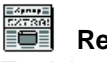

#### **ReadMe!**

Ta del av viktig information och felsökningstips.

<span id="page-13-0"></span>Följ anvisningarna för ditt operativsystem på den här sidan.

Ställa in<br>maskinen maskinen

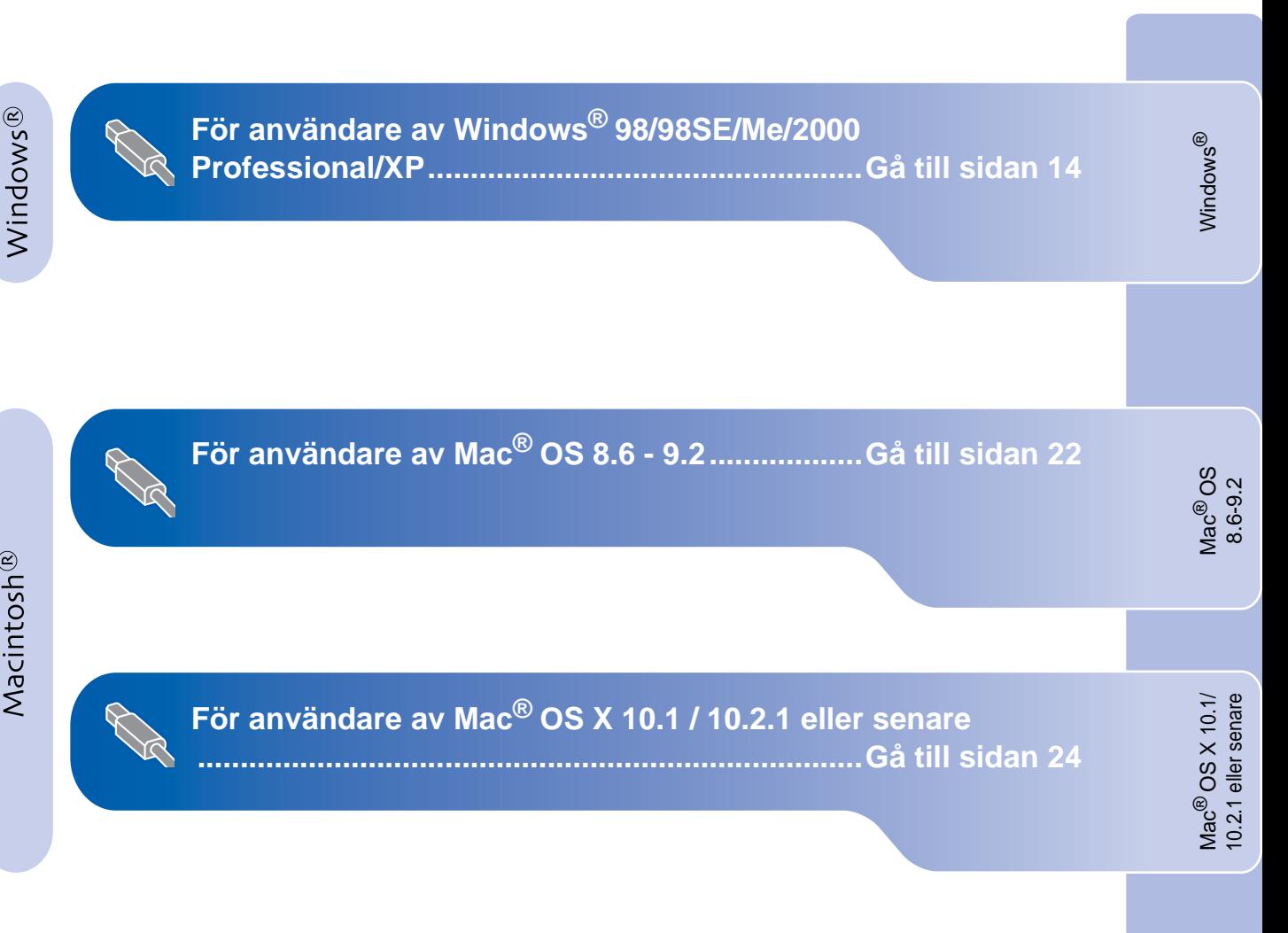

#### <span id="page-14-2"></span>**Installera drivrutin och programvara Steg 2**

# <span id="page-14-1"></span><span id="page-14-0"></span>**För användare av Windows® 98/98SE/Me/2000 Professional/XP**

#### **Kontrollera att du har följt anvisningarna i [steg 1, "Ställa in maskinen", på](#page-3-4)  sida 2-10.**

#### **Användare av Windows® 2000 Professional:**

Om du vill nå PhotoCapture Center™-funktioner från din PC måste du eventuellt installera en Windows<sup>®</sup> 2000-uppdatering.

Installera Windows® 2000-uppdateringen från MFL-Pro Suite installationsprogram. Installera den på följande sätt:

- 1. Följ installationsanvisningarna från steg 1 till 6.
- 2. Klicka på **OK** för att installera uppdateringen.
- 3. Klicka på **OK** för att starta om din PC.
- 4. Installationen fortsätter automatiskt när PC:n har startats om.

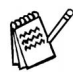

Om installationen inte fortsätter automatiskt kallar du upp installationsmenyn MFL-Pro Suite igen genom att dubbelklicka på **setup.exe**-programmet på Brothers CD-skiva och fortsätta från steg 4 för att installera MFL-Pro Suite.

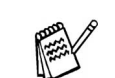

Kontrollera att det inte finns några mediakort i maskinen.

Dra ut nätkabeln ur vägguttaget och koppla bort grä nsnittskabeln från datorn.

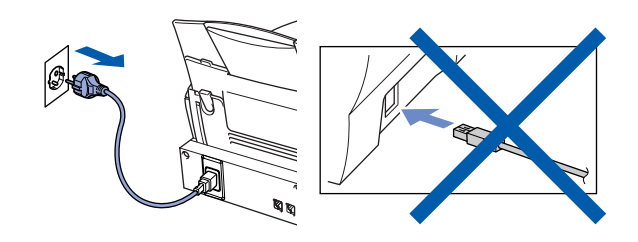

Starta datorn. (Du måste logga in som administratör på ® 2000 Professional/XP.)

3 Sätt in bifogad CD-skiva i CD-läsaren.

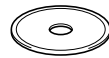

- 4 Klicka på önskat språk.
- 5 CD-skivans huvudmeny visas. Klicka på **Installationsprogram**.

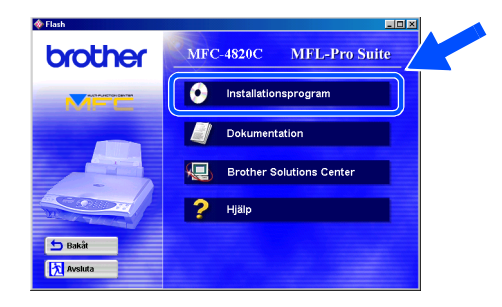

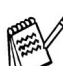

Om inget fönster öppnas efter att du har satt in CD-skivan i CD-läsaren går du till Windows® Explorer och kör **setup.exe**-programmet från Brother-skivans rotkatalog.

6 Klicka på **MFL-Pro Suite**<sup>i</sup> Huvudprogramvara.

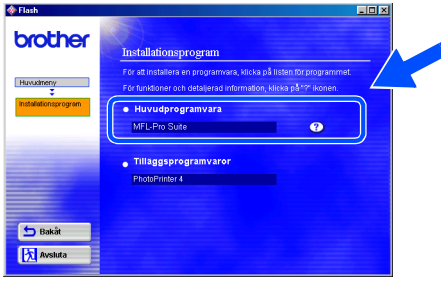

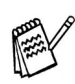

MFL-Pro Suite innehåller en skrivardrivrutin, skannerdrivrutin, ScanSoft® PaperPort®, ScanSoft<sup>®</sup> TextBridge<sup>®</sup>, PC-FAX-programvara, fjärrinställningsprogram och True Type-teckensnitt. PaperPort<sup>®</sup> är ett dokumenthanteringsprogram för skannade dokument. ScanSoft<sup>®</sup> TextBridge<sup>®</sup>, som utgör en del av PaperPort<sup>®</sup>, är ett program för textigenkänning (OCR) som omvandlar bilder till text och sänder dem till den ordbehandlare du valt som standard.

#### 7 Klicka på **Installera**.

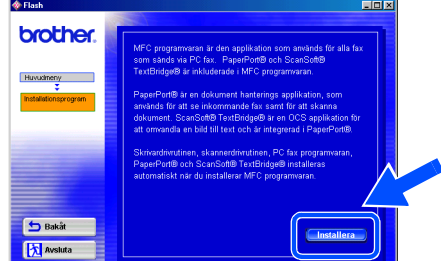

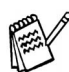

När du ser följande skärm klickar du på **OK** för att installera Windows®-uppdateringen. När uppdateringen har installerats kommer PC:n att startas om, varefter installationen fortsätter.

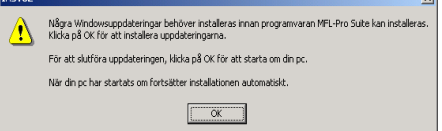

Om installationen inte fortsätter automatiskt kallar du upp installationsmenyn igen genom att dubbelklicka på **setup.exe**-programmet på Brothers CD-skiva och fortsätta från steg 4.

8 Klicka på **Nästa** när fönstret Installation av PaperPort<sup>®</sup> 8.0 SE visas.

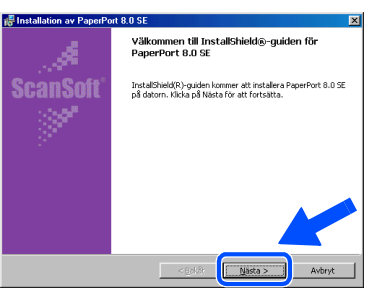

9 När du har läst igenom och accepterat licensavtalet anger du din användarinformation och klickar på **Nästa**.

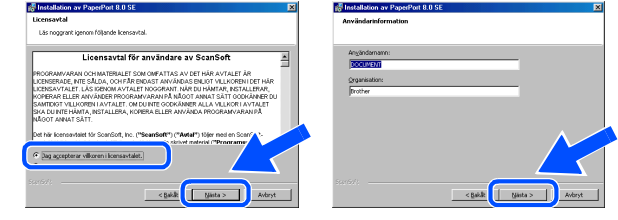

#### 0 Välj **Normal** och klicka på **Nästa**.

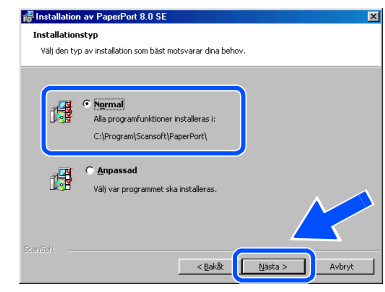

A Klicka på **Installera**. PaperPort® startar installationen på din dator.

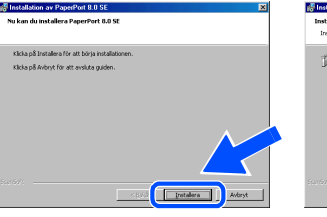

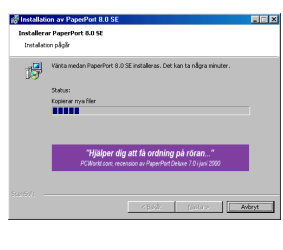

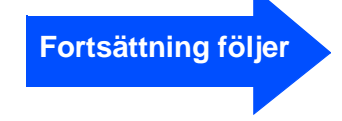

#### <span id="page-16-0"></span>**Installera drivrutin och programvara Steg 2**

## **För användare av Windows® 98/98SE/Me/2000 Professional/XP**

12 Välj alternativ på den registreringsskärm som visas och följ anvisningarna på skärmen.

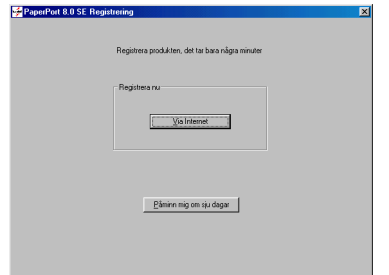

**G** Klicka på **Slutför** för att slutföra installationen.

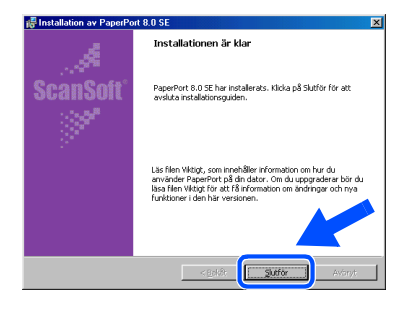

D Klicka på **Nästa** när fönstret MFL-Pro Suite Installation visas.

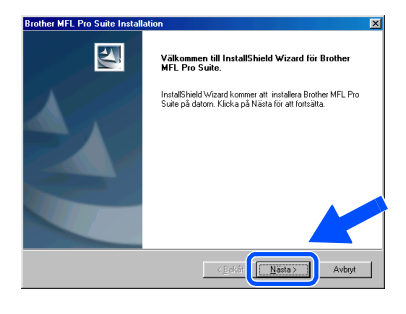

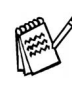

Avinstallera MFL-Pro Suite om ett felmeddelande visas under installationen eller om du redan har det här programmet installerat. Gå till **Start**-menyn, välj **Program, Brother, Brother MFL-Pro Suite, Avinstallera**, och följ anvisningarna på skärmen.

E Klicka på **Ja** när fönstret Software License Agreement visas.

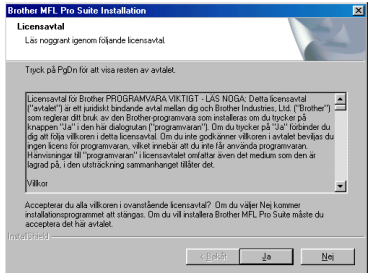

F Välj **Standard** och klicka på **Nästa**. Tillämpningsprogrammet kopieras till din dator.

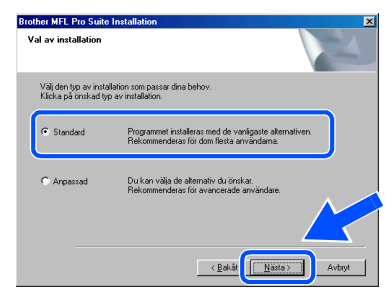

Användare av Windows® 98/98SE/Me ➝ [Gå till sidan 17](#page-17-1) Användare av Windows® 2000 Professional → [Gå till sidan 19](#page-19-1) Användare av Windows® XP ➝ [Gå till sidan 20](#page-20-1)

 $\rightarrow$ 

Ställa in<br>maskinen maskinen

Installera drivrutin och programvara

Installera drivrutin och programvara

# <span id="page-17-1"></span><span id="page-17-0"></span>**För användare av Windows® 98/98SE/Me**

### **Kom ihåg att följa anvisningarna i** 1 **till** F **på sida[n 14 t](#page-14-2)ill [16.](#page-16-0)**

G Anslut USB-kabeln till din PC och därefter till maskinen. Starta maskinen genom att ansluta

nätkabeln när den här skärmen visas.

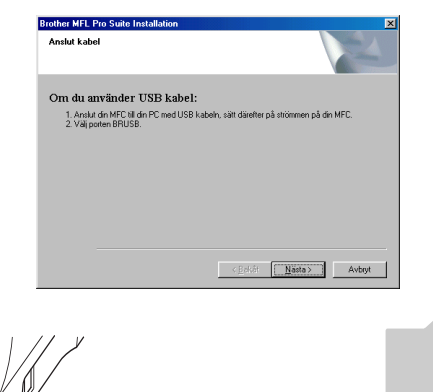

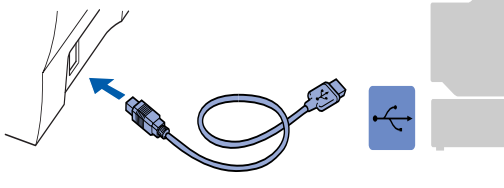

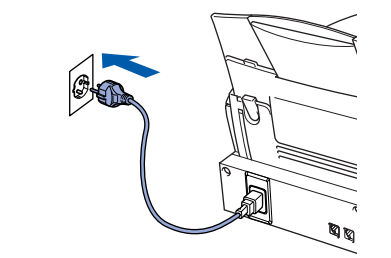

Installationsskärmen visas efter några sekunder.

Installationen av Brother-drivrutinen startar automatiskt. Följ anvisningarna på skärmen.

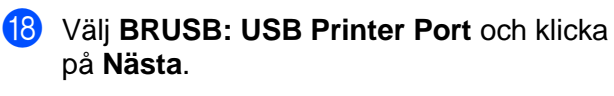

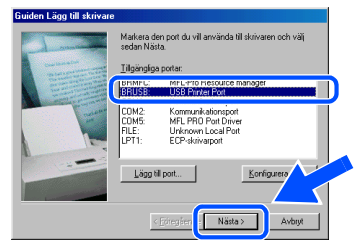

I Acceptera standardskrivarens namn genom att välja **Ja** och klicka på **Nästa**.

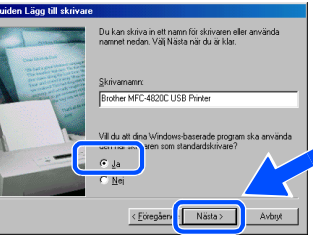

J Välj **Ja (rekommenderas)** och klicka på **Slutför**. Kontrollera utskriftskvaliteten på den testutskrift som görs.

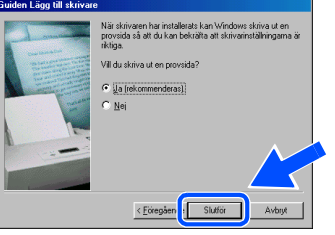

K Om sidan skrivs ut korrekt klickar du på **Ja**. Om du klickar på **Nej** korrigerar du problemet genom att följa anvisningarna på skärmen.

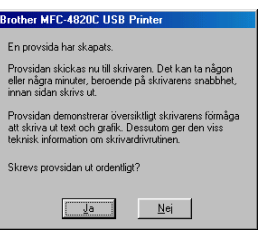

Filen README.WRI visas. Ta del av felsökningsinformationen på filen innan du stänger den och fortsätter med installationen.

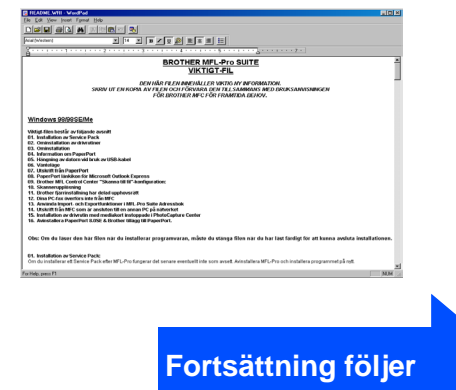

# **För användare av Windows® 98/98SE/Me/2000 Professional/XP**

#### **23** Klicka på **Slutför** för att starta om datorn.

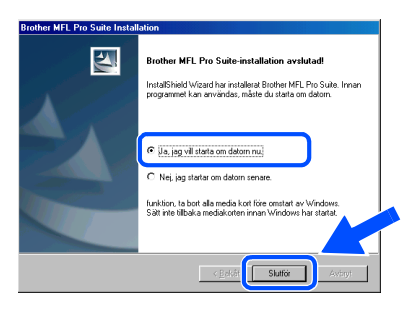

N När datorn har startat om klickar du på **Ja** för att automatiskt starta Control Center varje gång Windows® startar. Det finns en Control Center-ikon på aktivitetslisten. Om du klickar på **Nej** kommer maskinens skannerknappar att avaktiveras.

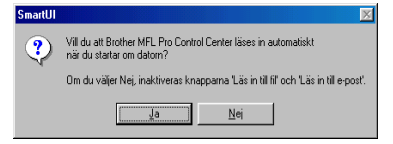

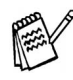

Även om du väljer **Nej** kan du starta Brother Control Center senare och använda knappen **Scan to**. Se avsnittet "Starta Brother Control Center automatiskt" i bruksanvisningens kapitel 16 på CD-skivan.

**Drivrutinerna för Brother PC-FAX, skrivare och skanner har installerats. Installationen är klar.**

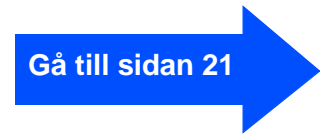

Ställa in<br>maskinen maskinen

Installera drivrutin och programvara

Installera drivrutin och programvara

# <span id="page-19-1"></span><span id="page-19-0"></span>**För användare av Windows® 2000 Professional**

### **Kom ihåg att följa anvisningarna i** 1 **till** F **på sid[an 14 t](#page-14-2)il[l 16.](#page-16-0)**

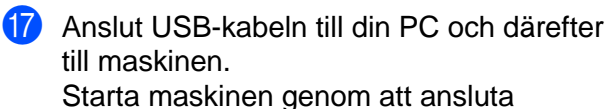

nätkabeln när den här skärmen visas.

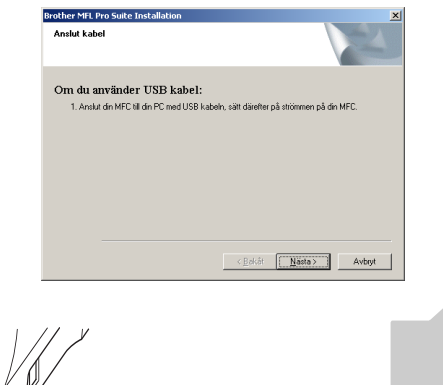

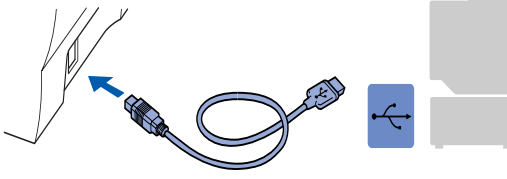

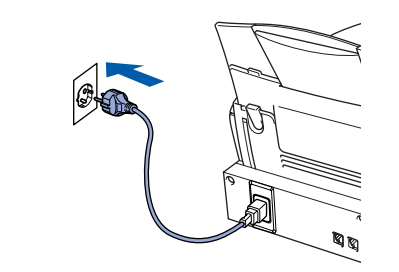

Installationsskärmen visas efter några sekunder.

Installationen av Brother-drivrutinen startar automatiskt. Följ anvisningarna på skärmen.

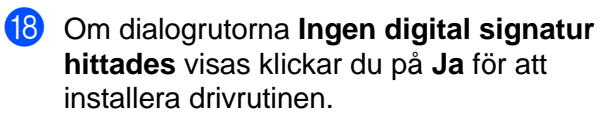

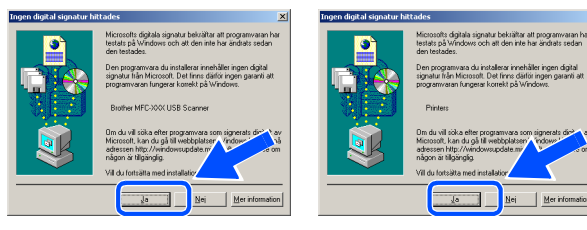

19 Filen README.WRI visas.

Ta del av felsökningsinformationen på filen innan du stänger den och fortsätter med installationen.

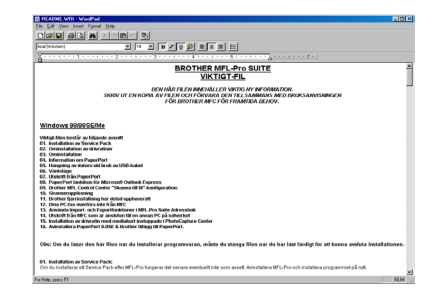

#### J Klicka på **Slutför** för att starta om datorn.

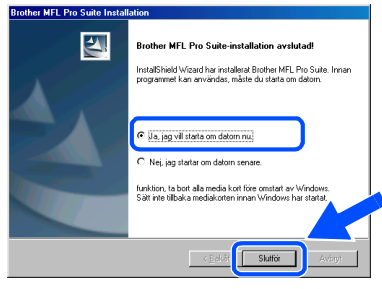

**21** När datorn har startat om klickar du på Ja för att automatiskt starta Control Center varje gång Windows startar. Det finns en Control Center-ikon på aktivitetslisten. Om du klickar på **Nej** kommer maskinens skannerknappar att avaktiveras.

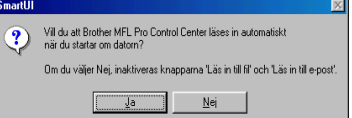

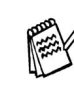

Även om du väljer **Nej** kan du starta Brother Control Center senare och använda knappen **Scan to**. Se avsnittet "Starta Brother Control Center automatiskt" i bruksanvisningens kapitel 16 på CD-skivan.

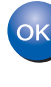

**Drivrutinerna för Brother PC-FAX, skrivare och skanner har installerats. Installationen är klar.**

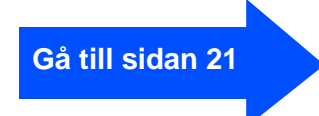

#### **Installera drivrutin och programvara Steg 2**

<span id="page-20-1"></span><span id="page-20-0"></span>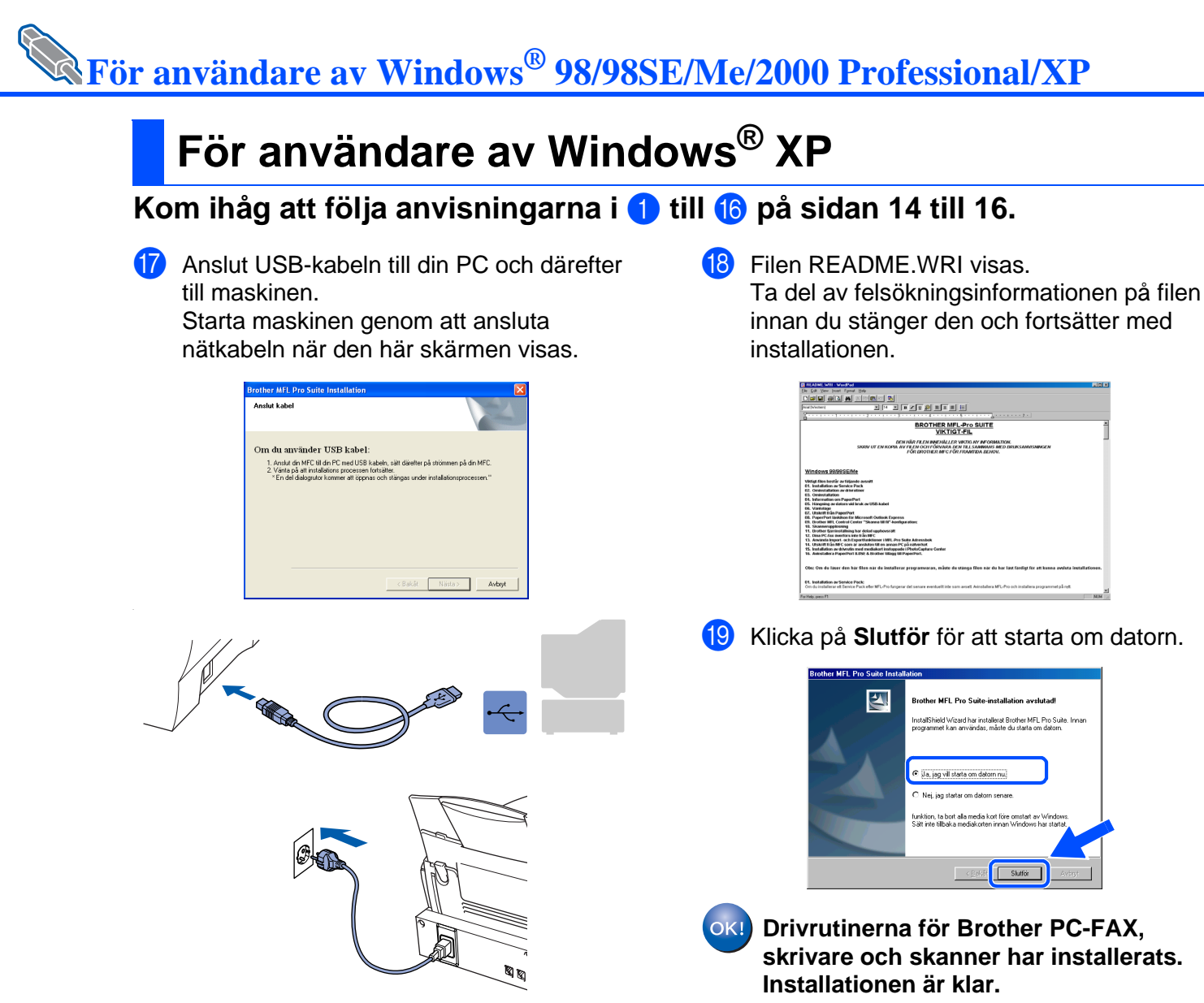

Installationsskärmen visas efter några sekunder.

Installationen av Brother-drivrutinen startar automatiskt. Följ anvisningarna på skärmen.

**[Gå till sidan 21](#page-21-0)**

# <span id="page-21-0"></span>**Installera PhotoPrinter® 4-programvara som tillägg**

1 Sätt in bifogad CD-skiva i CD-läsaren.

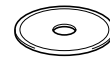

#### CD-skivans huvudmeny visas. Klicka på **Installationsprogram**.

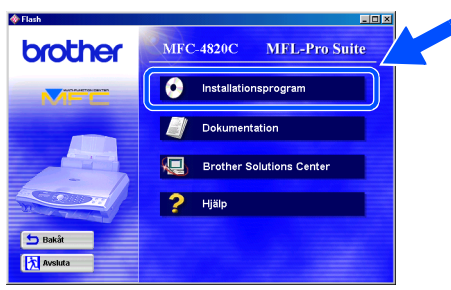

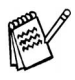

Om inget fönster öppnas efter att du har satt in CD-skivan i CD-läsaren går du till Windows® Explorer och kör **setup.exe**-programmet från Brother-skivans rotkatalog.

3 Klicka på **PhotoPrinter**® **4** på menyn Optional Applications, och slutför installationen genom att följa anvisningarna på skärmen.

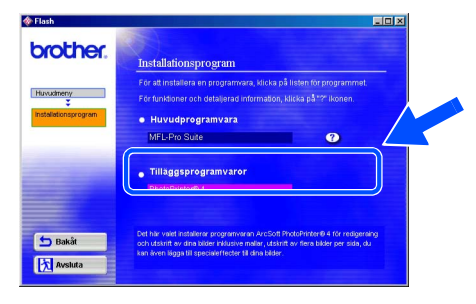

#### **Installera drivrutin och programvara Steg 2**

# <span id="page-22-0"></span>**För användare av Mac® OS 8.6 - 9.2**

#### **Kontrollera att du har följt anvisningarna i steg 1, ["Ställa in maskinen",](#page-3-4) på sida 2-10.**

- **1** Dra ut nätkabeln ur vägguttaget och eventuell gränssnittskabel ur din Macintosh<sup>®</sup>.
	-

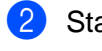

- Starta din Macintosh<sup>®</sup>.
- Sätt in bifogad CD-skiva i CD-läsaren.

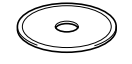

4 Dubbelklicka på ikonen **MFL-Pro Suite Driver Installer** för att installera skrivar- och skannerdrivrutinerna.

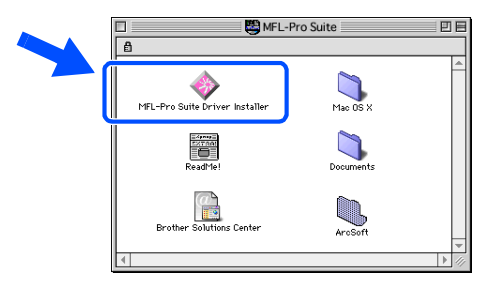

**5** Starta om Macintosh<sup>®</sup> efter slutförd installation

6 Anslut USB-kabeln till Macintosh® och därefter till maskinen.

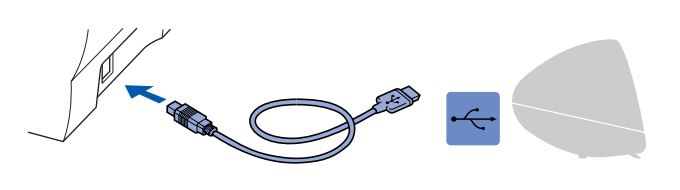

**Anslut inte maskinen till en USB-port på ett tangentbord eller en icke-eldriven USB-hub.**

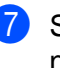

Starta maskinen genom att ansluta nätsladden.

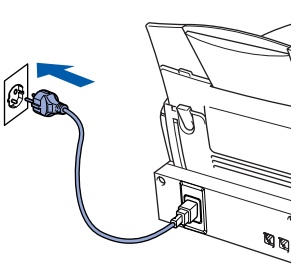

8 Gå till Apple®-menyn och öppna **Väljaren**.

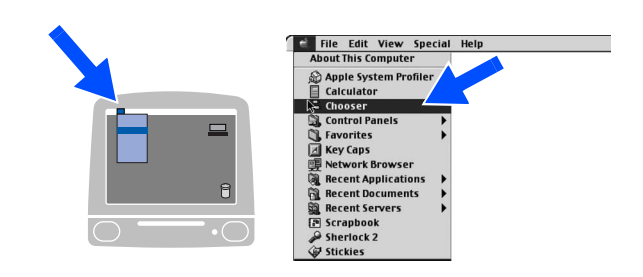

9 Klicka på den **MFC Pro Color**-ikon du har installerat. Till höger i **Väljaren** klickar du på den skrivare du vill använda. Stäng **Väljaren**.

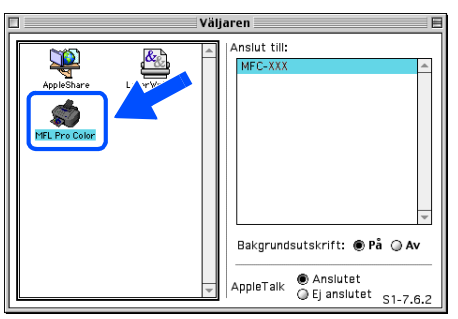

 $OKI)$ 

**Drivrutinerna för Brother PC-FAX, skrivare och skanner har installerats. Installationen är klar.**

**Installera PhotoPrinter® 4-programvara som tillägg**

1 Sätt in bifogad CD-skiva i CD-läsaren.

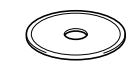

2 Dubbelklicka på mappen ArcSoft.

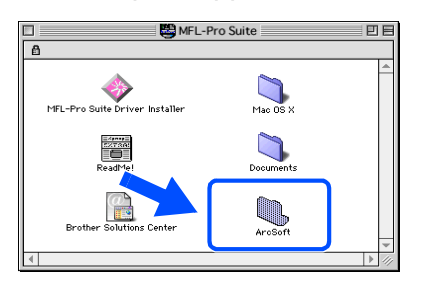

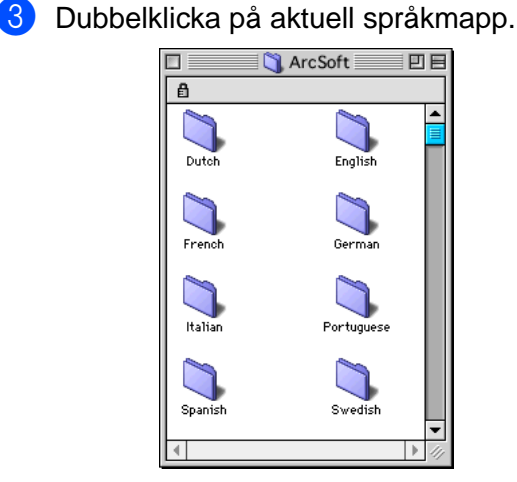

4 Dubbelklicka på ikonen **PhotoPrinter Installer** och slutför installationen genom att följa anvisningarna på skärmen.

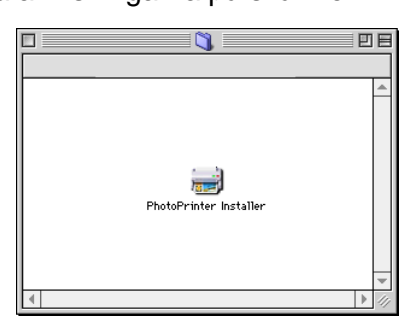

Installera drivrutin och programvara

Installera drivrutin och programvara

#### <span id="page-24-0"></span>**Installera drivrutin och programvara Steg 2**

# **För användare av Mac® OS X 10.1 / 10.2.1 eller senare**

#### **Kontrollera att du har följt anvisningarna i steg 1, ["Ställa in maskinen", p](#page-3-4)å sida 2-10.**

- **1** Dra ut nätkabeln ur vägguttaget och eventuell gränssnittskabel ur din Macintosh<sup>®</sup>.
- 6 Anslut USB-kabeln till Macintosh® och därefter till maskinen.

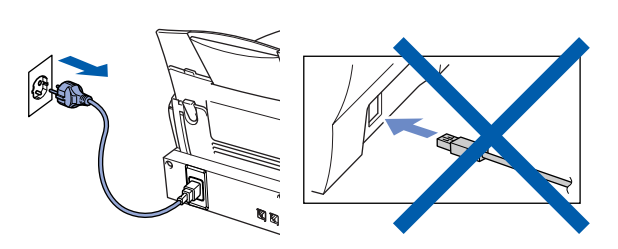

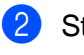

2 Starta din Macintosh<sup>®</sup>.

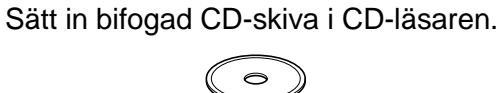

4 Dubbelklicka på mappen **Mac OS X** för att installera skrivardrivrutinen och fjärrinställningsprogrammet.

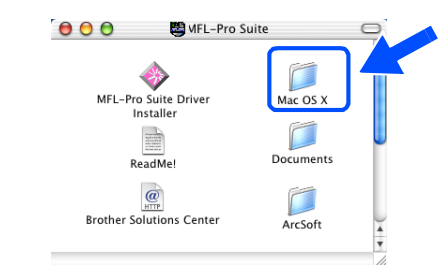

5 Dubbelklicka på ikonen **MFL-Pro\_Color.pkg**. Följ anvisningarna på skärmen.

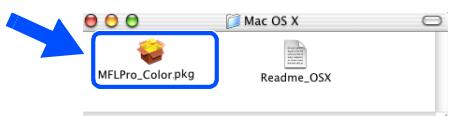

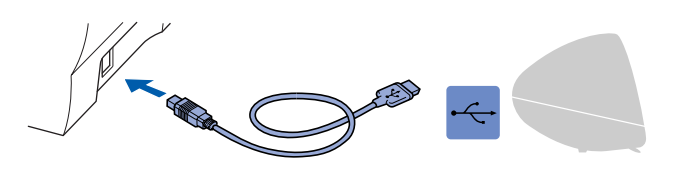

**Anslut inte maskinen till en USB-port på ett tangentbord eller en icke-eldriven USB-hub.**

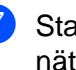

Starta maskinen genom att ansluta nätsladden.

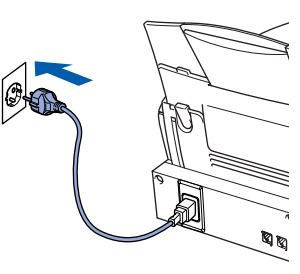

8 Klicka på **Macintosh HD**-ikonen.

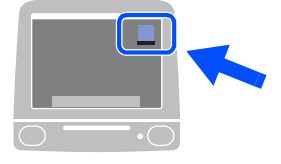

9 Öppna mappen **Applications**. Öppna mappen **Utilities**.

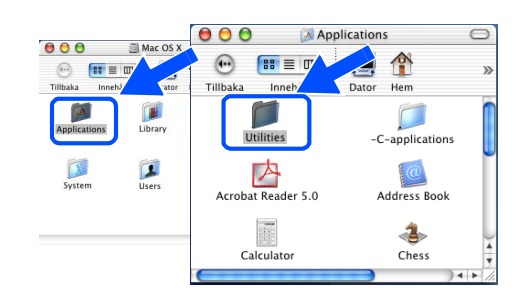

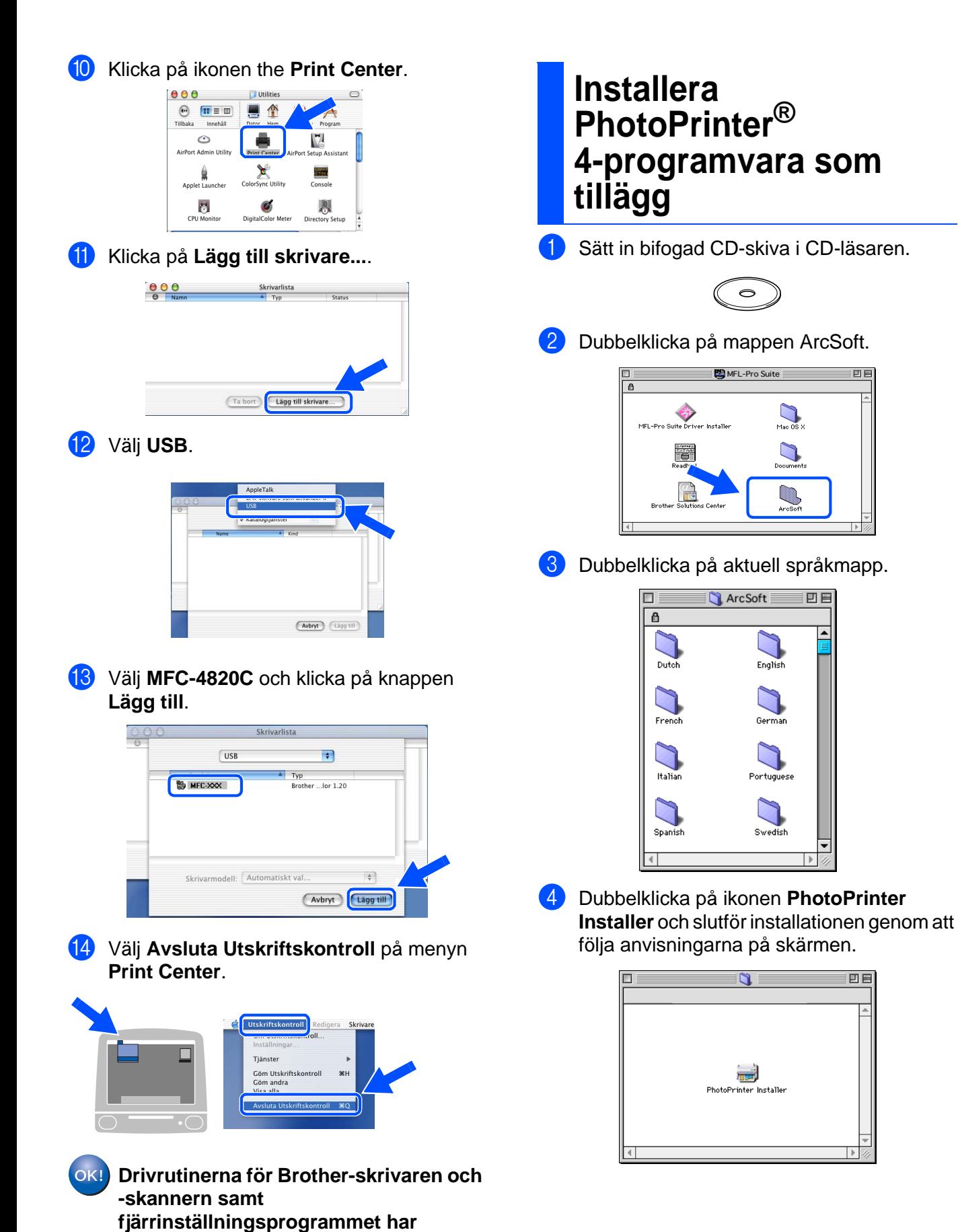

**installerats. Installationen är klar.**

#### **Varumärken**

Brother-logotypen är ett inregistrerat varumärke som tillhör Brother Industries, Ltd.

Brother är ett inregistrerat varumärke som tillhör Brother Industries, Ltd.

PhotoCapture Centre är ett inregistrerat varumärke som tillhör Brother International Corporation.

© Copyright 2003 Brother Industries, Ltd. Alla rättigheter förbehållna.

Windows, Microsoft och MS-DOS är inregistrerade varumärken som tillhör Microsoft i USA och andra länder. Macintosh är ett varumärke eller inregistrerade varumärken som tillhör Apple Computer, Inc.

PaperPort och TextBridge är inregistrerade varumärken som tillhör ScanSoft, Inc.

PhotoPrinter är ett inregistrerat varumärke som tillhör ArcSoft.

Smart Media är ett varumärke som tillhör Toshiba Corporation.

Compact Flash är ett varumärke som tillhör SanDisk Corporation.

Memory Stick är ett varumärke som tillhör Sony Corporation.

Varje företag vars programvara omnämns i den här bruksanvisningen har tecknat licensavtal avseende de upphovsrättsskyddade programmen i fråga.

**Alla övriga märken och produktnamn som omnämns i den här bruksanvisningen är inregistrerade varumärken som tillhör respektive företag.**

#### **Sammanställningar och publikation**

Den här bruksanvisningen har under överinseende av Brother Industries Ltd. sammanställts och publicerats med uppdaterade produktbeskrivningar och specifikationer.

Innehållet i den här bruksanvisningen och specifikationerna för den här produkten kan komma att ändras utan förvarning.

Brother förbehåller sig rätten att utan förvarning göra ändringar i specifikationer och materialet häri, och ansvarar inte för eventuella skador (inklusive följdskador) som orsakas av tillförlitelse på det presenterade materialet, inklusive men inte begränsat till, skrivfel eller andra misstag.

Den här produkten är utformad för bruk i affärsmiljö.

©2003 Brother Industries, Ltd.

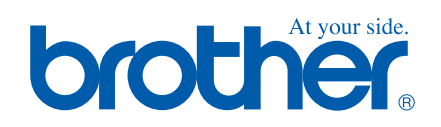